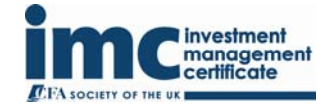

# **Calculator updates from December 1, 2012. Casio fx-83GT PLUS**

From December 1, 2012, Pearson VUE test centres will provide candidates with the fx-83GT PLUS - by Casio.

We advise that candidates read this document when preparing using the fx-83GT PLUS, so that *they feel comfortable using it at the test centre during their exam.* 

**fx-83GT PLUS** 

## **To initialise the calculator**

- 1. **Push the buttons SHIFT (upper left) and the number 9** do this one after the other, not at the same time. *This is the option to clear the memory.*
- 2. **Push the number 3** *this is to select the option of clearing all memory.*
- 3. **Push the = button**  *this is to confirm that you want to clear the entire calculator's memory.*
- 4. **Push the red "AC" button** (as instructed on the display).

The calculator also needs to be reset to LineIO Mode. This stands for Linear Input/Output and means that fractions and other expressions are displayed in a single line, for example 0.25.

When the calculator is initialised. MathIO Mode is set as default; this causes fractions and other expressions to be displayed as they are written on paper, for example 1/4. The calculator needs to be set to LineIO Mode as detailed below:

#### **Set to LineIO Mode:**

- 1. **Push the buttons SHIFT (upper left) and MODE (upper right)**  do this one after the other, not at the same time.
- 2. **Push the number 2**.

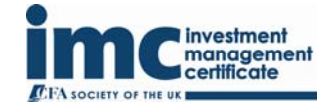

fx-83GT

When calculating **standard deviation** the key strokes would be:

**[shift] [1] [4]… followed by the choice of calculation desired.** 

When typing in an **annuity formula** the GT insists on a multiplication sign between the 1 / r and the bracket:

**Ann x 1 / r x (1 – 1 / (1+r) ^ n)** 

## **Please note:**

Both calculators can be changed from being able to view fractions, to being able to view decimal places, using the following instructions: 1. Press **[SHIFT]** key, 2. Press **[MODE]** key, 3. Press **[2]** key. This will show all calculations in a decimal format.